# **DIRETORIA ACADÊMICA**

# PROCEDIMENTO OPERACIONAL PADRÃO

Programa Estágio Docente - PED

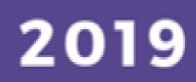

VERSÃO 1.0 01/03/2019

# PROCEDIMENTO OPERACIONAL PADRÃO

## PROGRAMA DE ESTÁGIO DOCENTE

APRESENTADO POR: BÁRBARA LONGO PED PRPG/UNICAMP

# SUMÁRIO

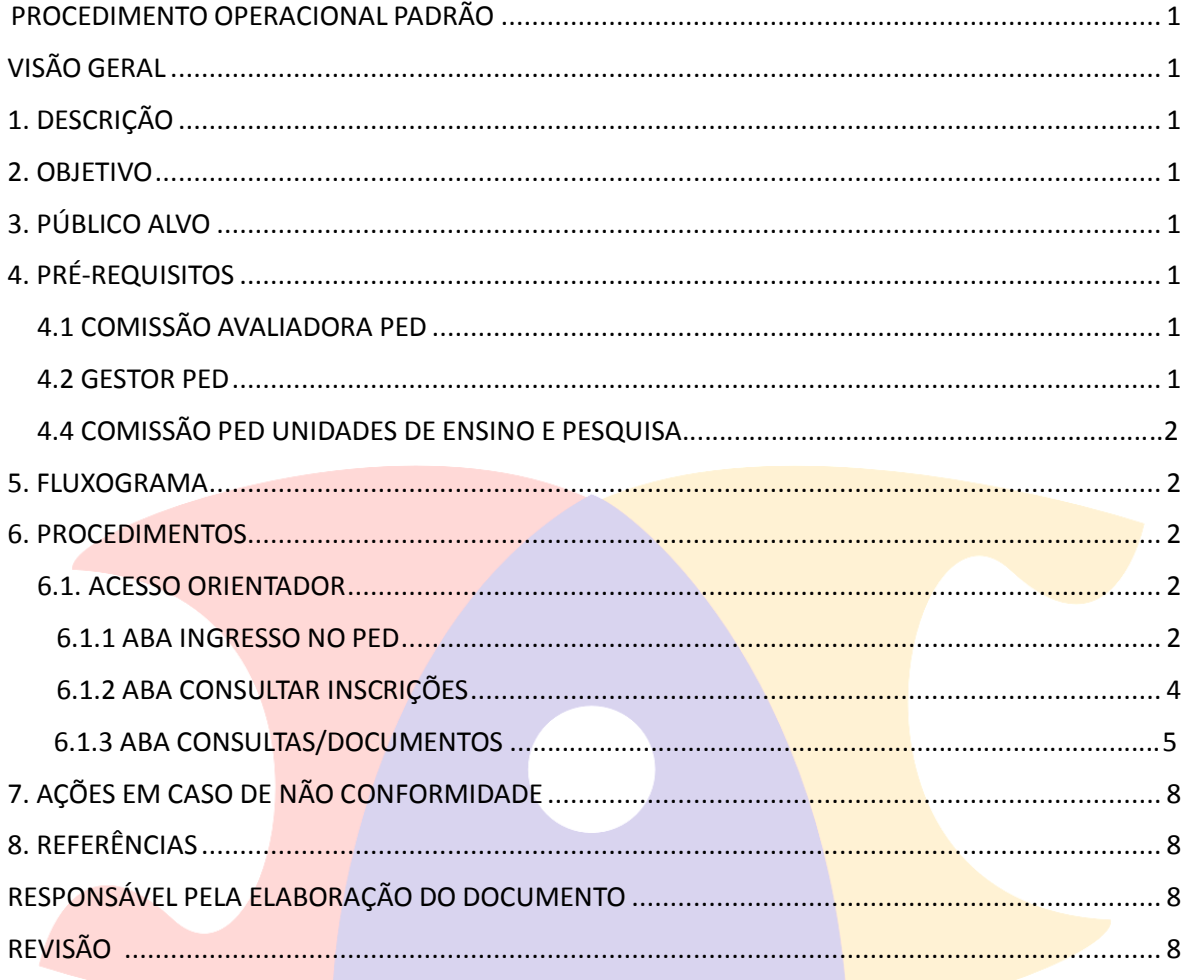

## <span id="page-3-1"></span><span id="page-3-0"></span>PROCEDIMENTO OPERACIONAL PADRÃO

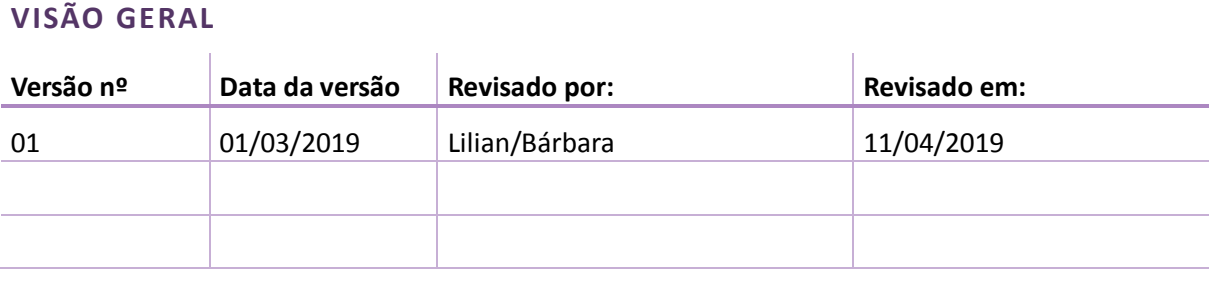

#### <span id="page-3-2"></span>**1. DESCRIÇÃO**

Reserva-se aos alunos de mestrado ou doutorado para exercerem o estágio em atividades de docência através do programa, podendo ou não receber um auxílio financeiro para tal.

#### <span id="page-3-3"></span>**2. OBJETIVO**

Disseminar o uso das aplicações disponíveis no SIGA para participação no programa de estágio docente.

#### <span id="page-3-4"></span>**3. PÚBLICO ALVO**

<span id="page-3-5"></span>Docentes, discentes e funcionários.

#### **4. PRÉ-REQUISITOS**

#### **4.1 COMISSÃO AVALIADORA PED**

- Ter acesso ao sistema SIGA;
- Ser docente
- Estar cadastrado na Comissão Avaliadora PED

#### **4.2 GESTOR PED**

- Ter acesso ao sistema SIGA;
- Ser responsável pela gestão do processo PED

#### **4.3 COMISSÃO COORDENADORA PED**

- Ter acesso ao sistema SIGA;
- Estar cadastrado na Comissão Coordenadora PED

#### **4.4 COMISSÃO PED UNIDADES DE ENSINO E PESQUISA**

- <span id="page-4-0"></span>Ter acesso ao sistema SIGA;
- Estar cadastrado na Comissão PED Unidade;
- Respeitar as regras para composição da Comissão estabelecida na Resolução GR-48, de 19-12-2018.

### **5. FLUXOGRAMA**

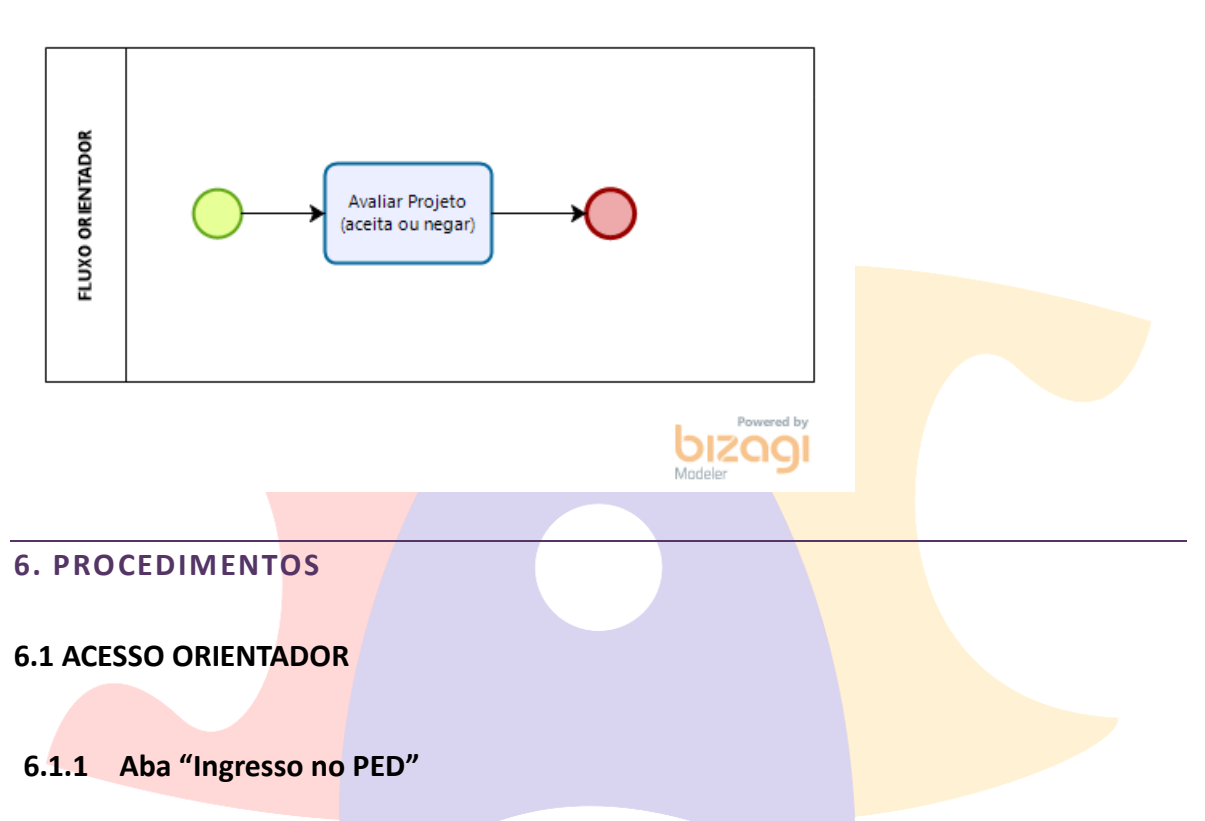

<span id="page-4-1"></span> Após login no sistema SIGA, acessar o menu PED, clicar em "Ingresso no PED", clicar em "Aprovar Projeto(Orientador)";

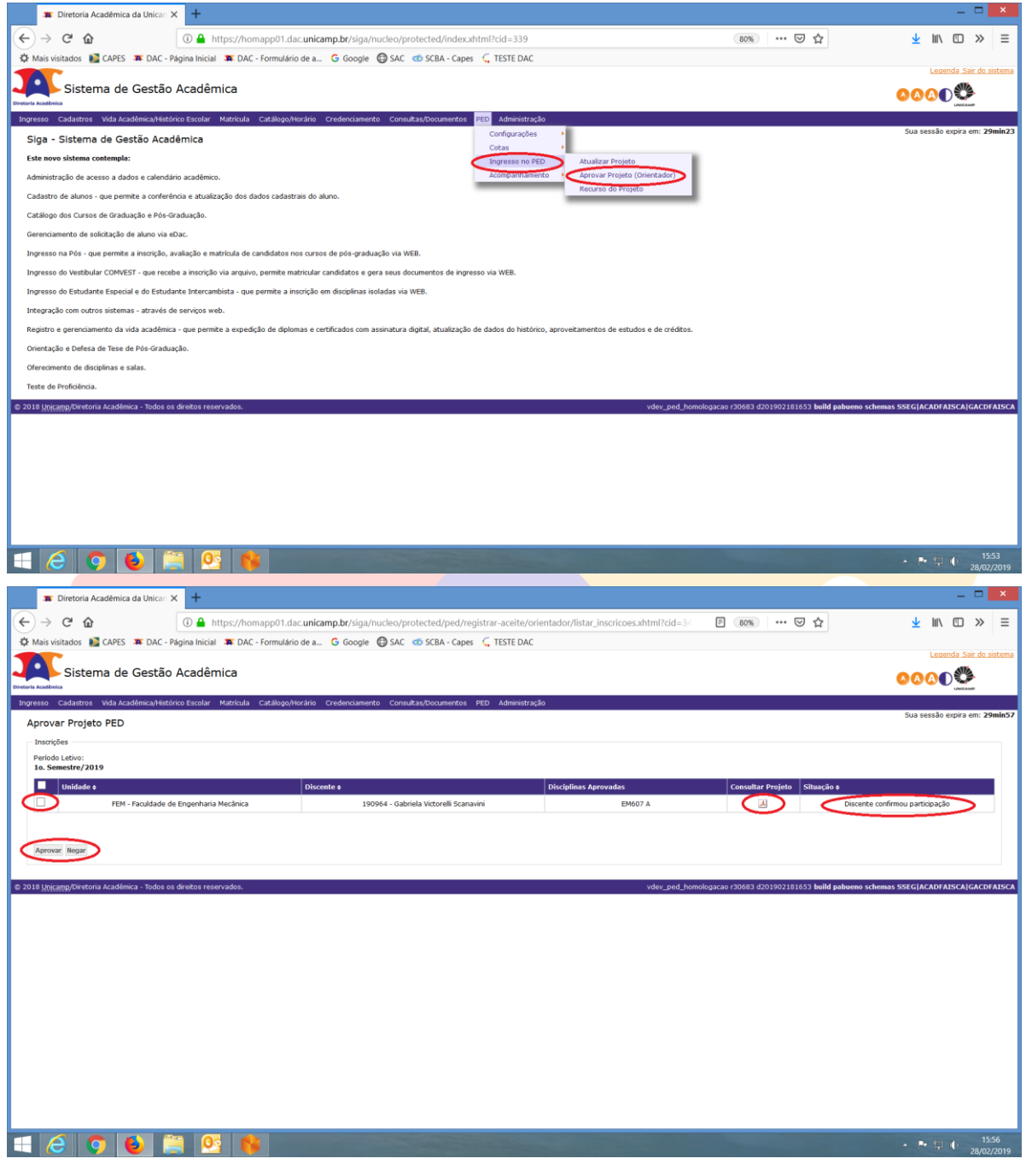

- Consulte o Projeto;
- Selecione o aluno;
- Clicar em "Aprovar" ou "Negar";

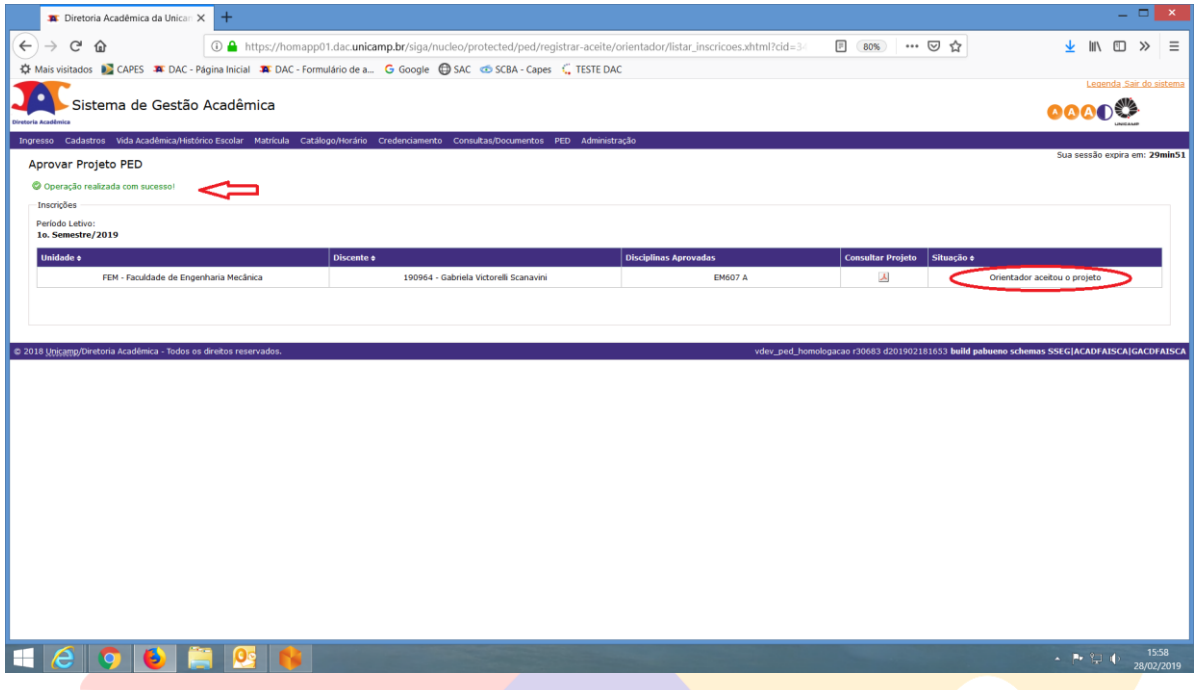

## **6.1.2 Aba "Consultar Inscrições"**

· Para fazer a consulta das inscrições, após login no SIGA, acessar o menu PED, clicar em "Consultar Inscrições"

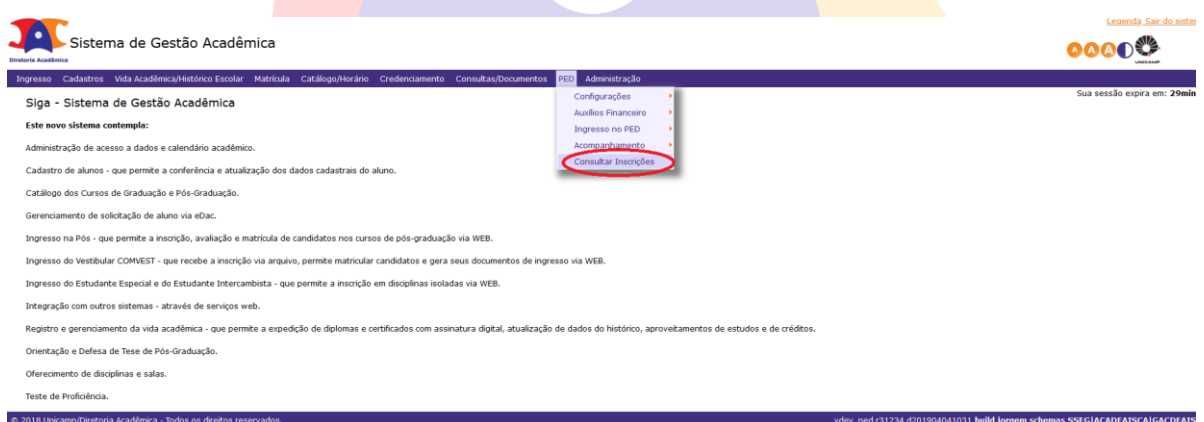

- Selecione o período letivo que deseja fazer a consulta;
- É possível buscar todas as inscrições daquele período letivo ou de acordo com o filtro, ou combinação de filtros, desejado;
- Clicar em "Buscar Inscrições"

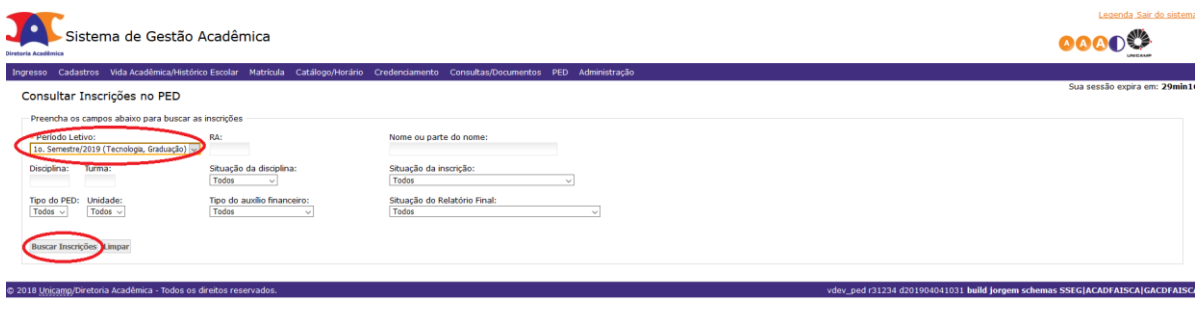

Selecione o aluno desejado, clicando em seu nome ou RA;

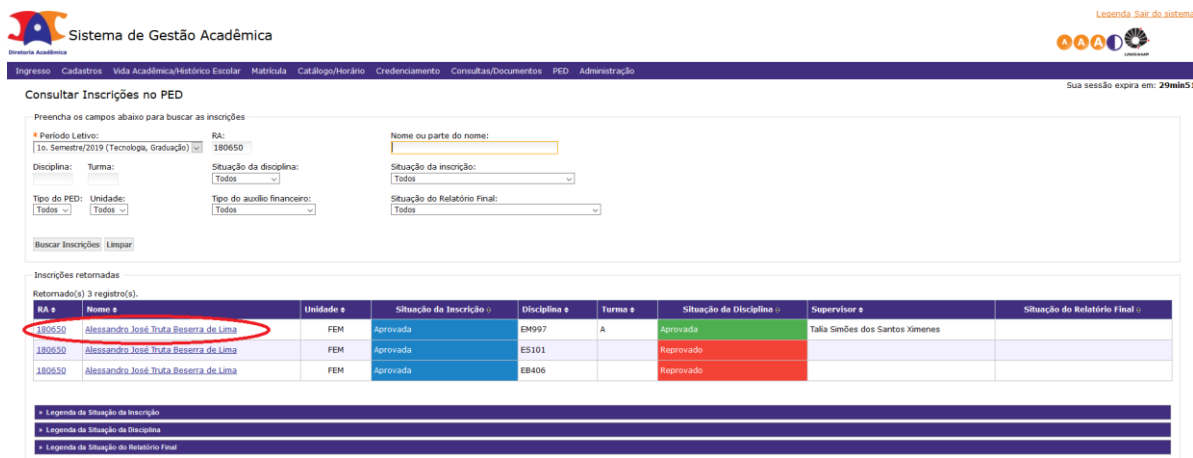

 Ao clicar no aluno, aparecerão todos os documentos do PED relacionados ao aluno, bem como a situação do aluno no Programa PED.

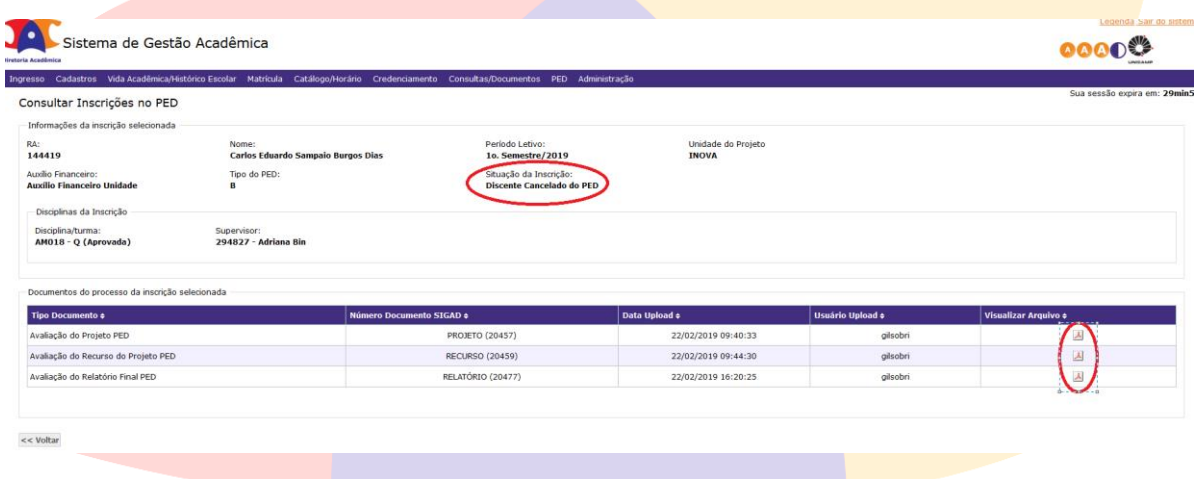

### **6.1.3 Aba "Consultas/Documentos"**

 Após login no sistema SIGA, acessar o menu Consultas/Documentos, clicar em "Administração" e "Consultar Calendário Acadêmico";

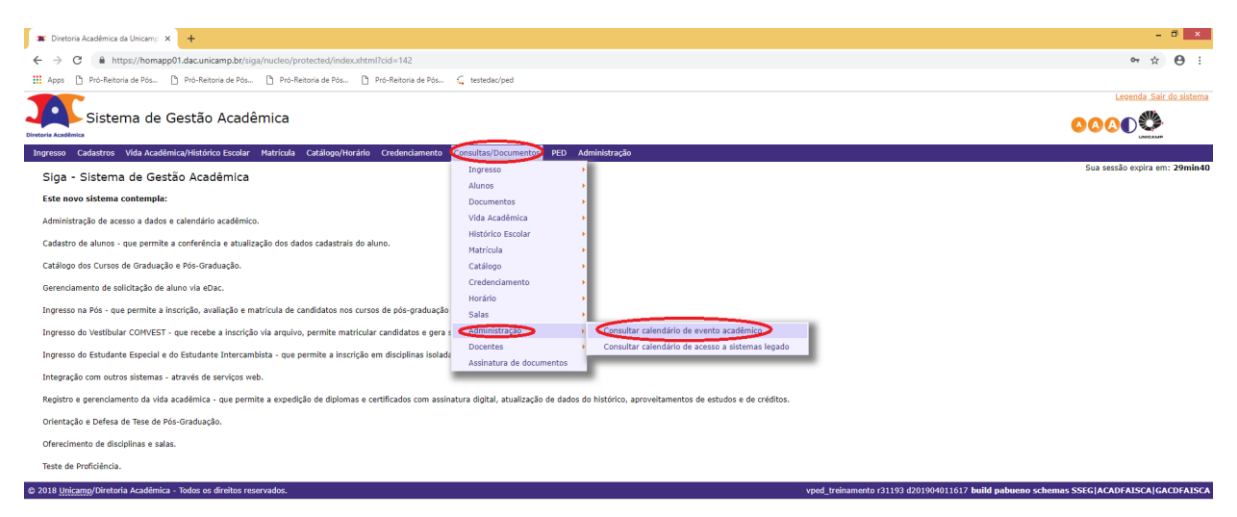

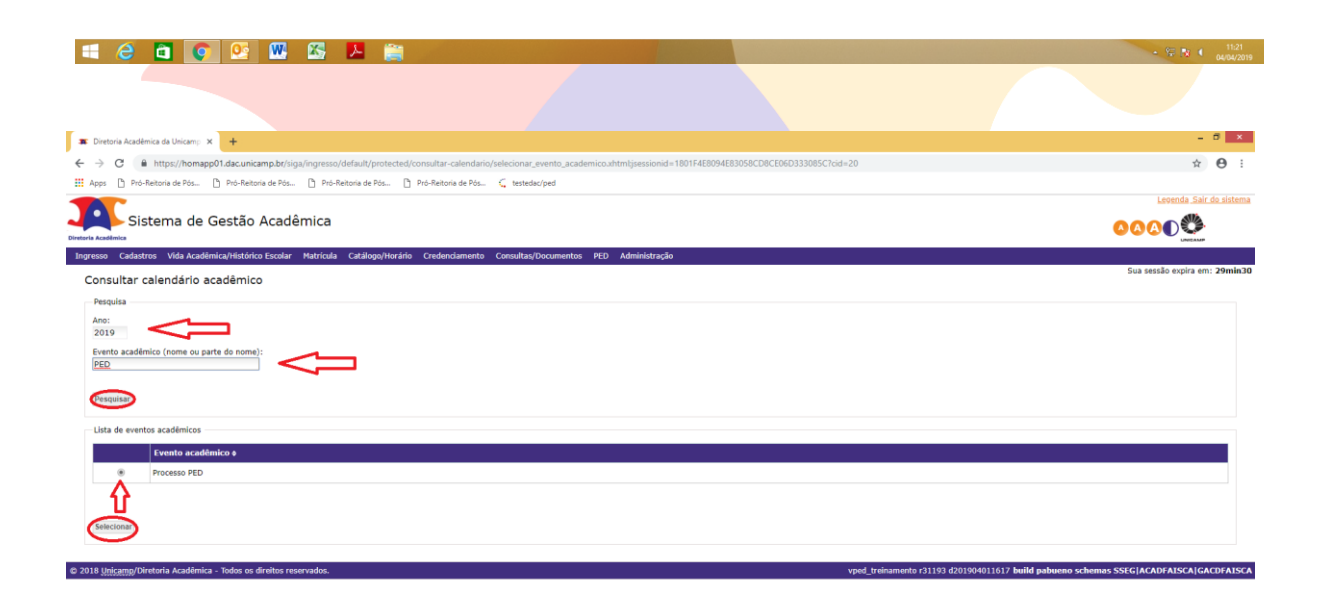

#### H & B O **D M & A &**

- Inserir o ano;
- Colocar em "Evento Acadêmico" a palavra "PED";
- Clicar em Pesquisar;
- Selecionar "Processo PED";
- Clicar em "Selecionar".

 $\rightarrow$  8 % N (  $\frac{11.22}{04/04/2015}$ 

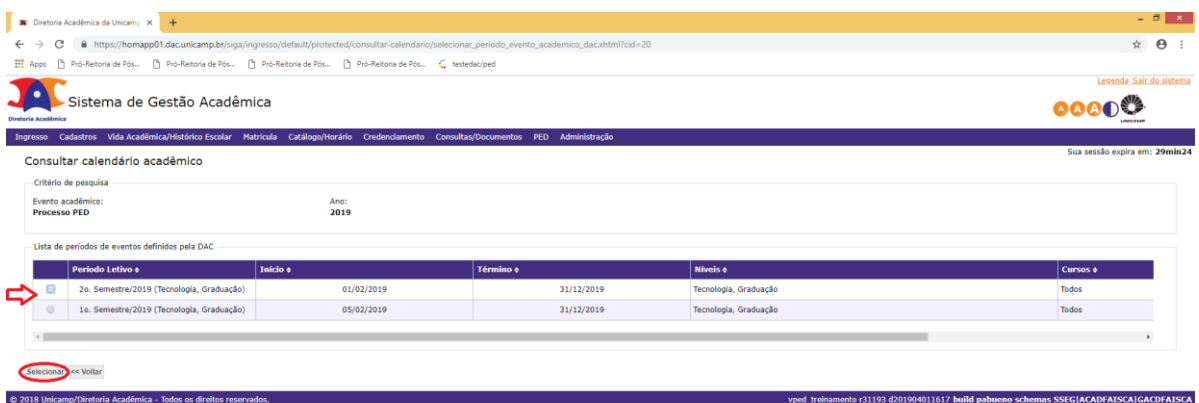

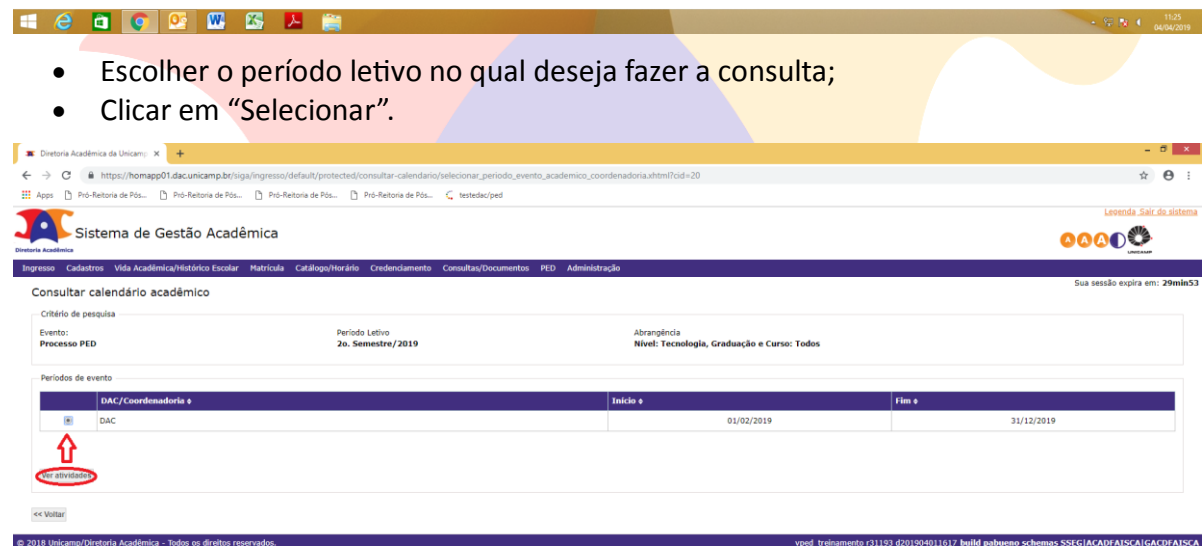

#### **HOOODSARK**

• Selecionar "DAC" e clicar em "Ver atividade";

a ser

 $\frac{11.26}{2}$  =  $\frac{11.26}{2}$  =  $\frac{11.26}{24/04/2019}$ 

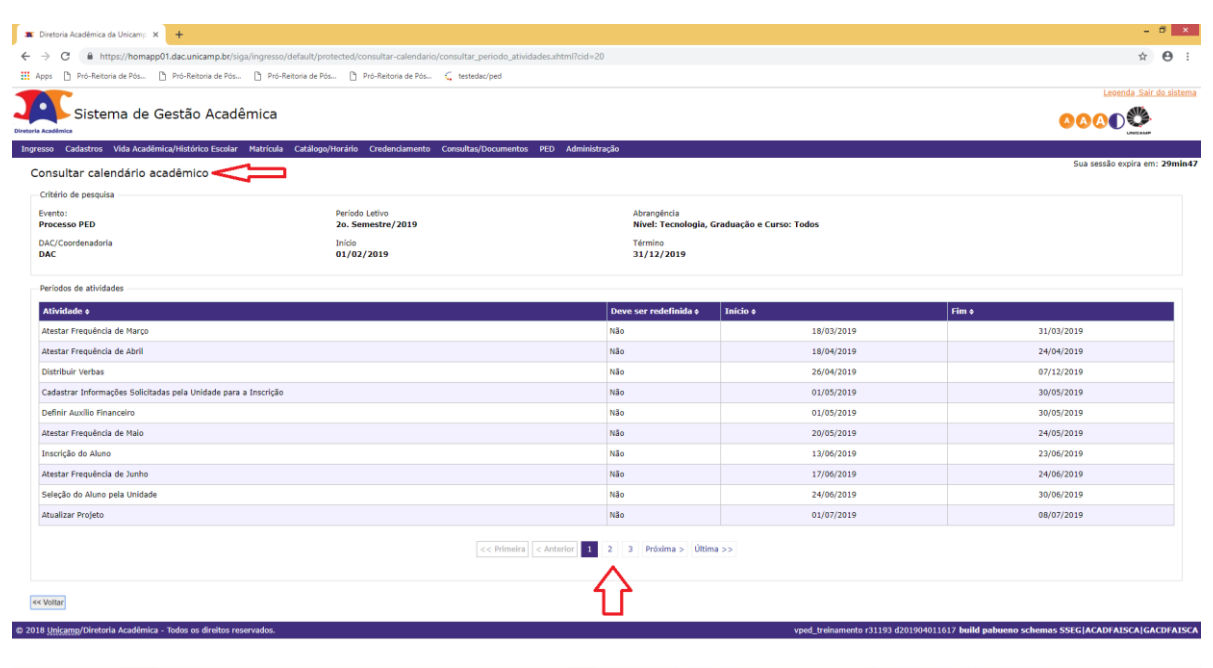

**HeaO E** E A B

#### <span id="page-10-0"></span>**7. AÇÕES EM CASO DE NÃO CONFORMIDADE**

Entrar em contato com a PRPG

Bárbara Longo

3521-8031

<span id="page-10-1"></span>[barbara.longo@reitoria.unicamp.br](mailto:barbara.longo@reitoria.unicamp.br)

#### **8. REFERÊNCIAS**

<span id="page-10-2"></span>Resolução GR -48, de 19-12-2018.

#### **RESPONSÁVEL PELA ELABORAÇÃO DO DOCUMENTO**

Bárbara Longo

3521-8031

<span id="page-10-3"></span>[barbara.longo@reitoria.unicamp.br](mailto:barbara.longo@reitoria.unicamp.br)

#### **REVISÃO**

Lilian 3521-6686 lilianf@unicamp.br

# REALIZAÇÃO:

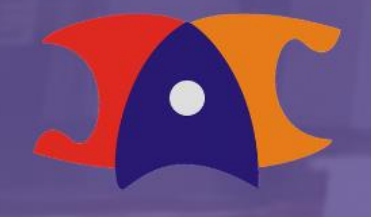

Diretoria Acadêmica